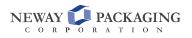

If you forget your password and need to reset it, our website provides the ability to handle this without the need for our staff to reset your password.

*Note: our staff cannot see your password, but we do have the ability to reset your password for you after we verify your identity.* 

Resetting your password uses the following steps:

Visit our login page at: <u>https://www.newaypkgshop.com/account/login</u> and click the "Forgot Your Password?" link (1).

# Log In

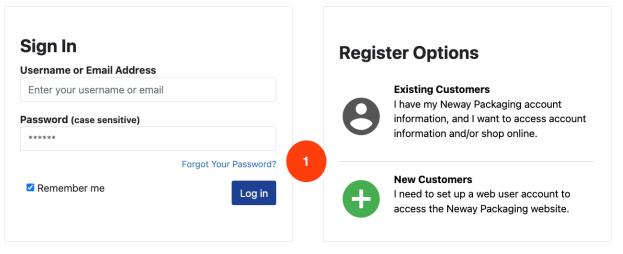

Click here if you have a Company Access Code

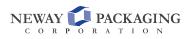

Enter your registered email address in the email box (1) and click Submit

| Forgo | t Password                                                                                                    | $\times$ |
|-------|----------------------------------------------------------------------------------------------------|----------|
| A     | For security reasons, we cannot recover your old password.<br>Enter your email address below to send a link to reset your<br>password to your e-mail. |          |
|       | Enter your email address                                                                                                    |          |
|       | Enter Email 1                                                                                                    |          |
|       | Cancel Submit                                                                                                    |          |

When you submit your email address, you will receive an email from us with a link that will prompt you to enter the PIN Code provided (1)

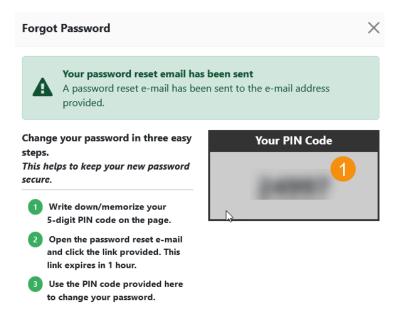

You will receive an email that looks similar to the image below. Click the "Reset Password" link (1) to return to our site and enter your PIN number.

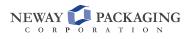

**Neway Packaging** 

Hi Kaily O'Shail,

You recently requested to reset your password for your Neway Packaging account. Use the button below to reset it. **This password reset is only valid for 1 hour.** 

Reset your password

When you arrive at our site, you will be asked to enter your 5-digit PIN. Once verified, you will be asked to enter a new password.

If you did not request a password reset, please ignore this email or **<u>contact support</u>** if you have questions.

Thanks, The Neway Packaging Team

If you're having trouble with the button above, copy and paste the URL below into your web browser.

https://www.newaypkgshop.com/account/passwordreset/5e926efc96f0485c98b5c5047ad74e

Enter the PIN number you received when you requested your password reset in the box (1) and click the "Verify PIN" button (2).

#### **Change Password**

Please enter your 5-Digit PIN code from the previous page:

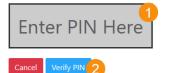

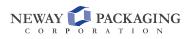

Once you verify your PIN number, you will be asked to create a new password. Enter your new password in both boxes and click the "Change Password" button (1)

# **Change Password**

| A Passwords are case sensitive |  |  |
|--------------------------------|--|--|
| Enter your new password        |  |  |
| New Password: (case sensitive) |  |  |
|                                |  |  |
| Retype New Password:           |  |  |
|                                |  |  |
| Change Password                |  |  |

 $\square$ 

After you click Change Password, your password will be set to whatever value you supplied.